# **EP600**

## **Sistema di accumulo dell'energia**

Manuale d'uso dell'app BLUETTI

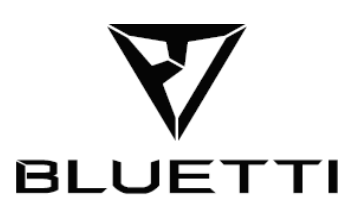

#### **Copyright © 2023 Shenzhen PowerOak Newener Co., Ltd. Tutti i diritti riservati.**

Nessuna parte di questo documento può essere riprodotta o trasmessa in qualsiasi forma o con qualsiasi mezzo senza il previo consenso scritto di Shenzhen PowerOak Newener Co., Ltd.

#### **Avviso**

I prodotti, i servizi e le funzionalità di BLUETTI sono soggetti ai termini e alle condizioni concordati in fase di acquisto. Tieni presente che alcuni prodotti, servizi o funzionalità descritti in questo manuale potrebbero non essere disponibili nel contratto di acquisto. Se non diversamente specificato nel contratto, BLUETTI non rilascia dichiarazioni o garanzie di alcun tipo, esplicite o implicite, rispetto al contenuto del presente manuale.

## Contenuti

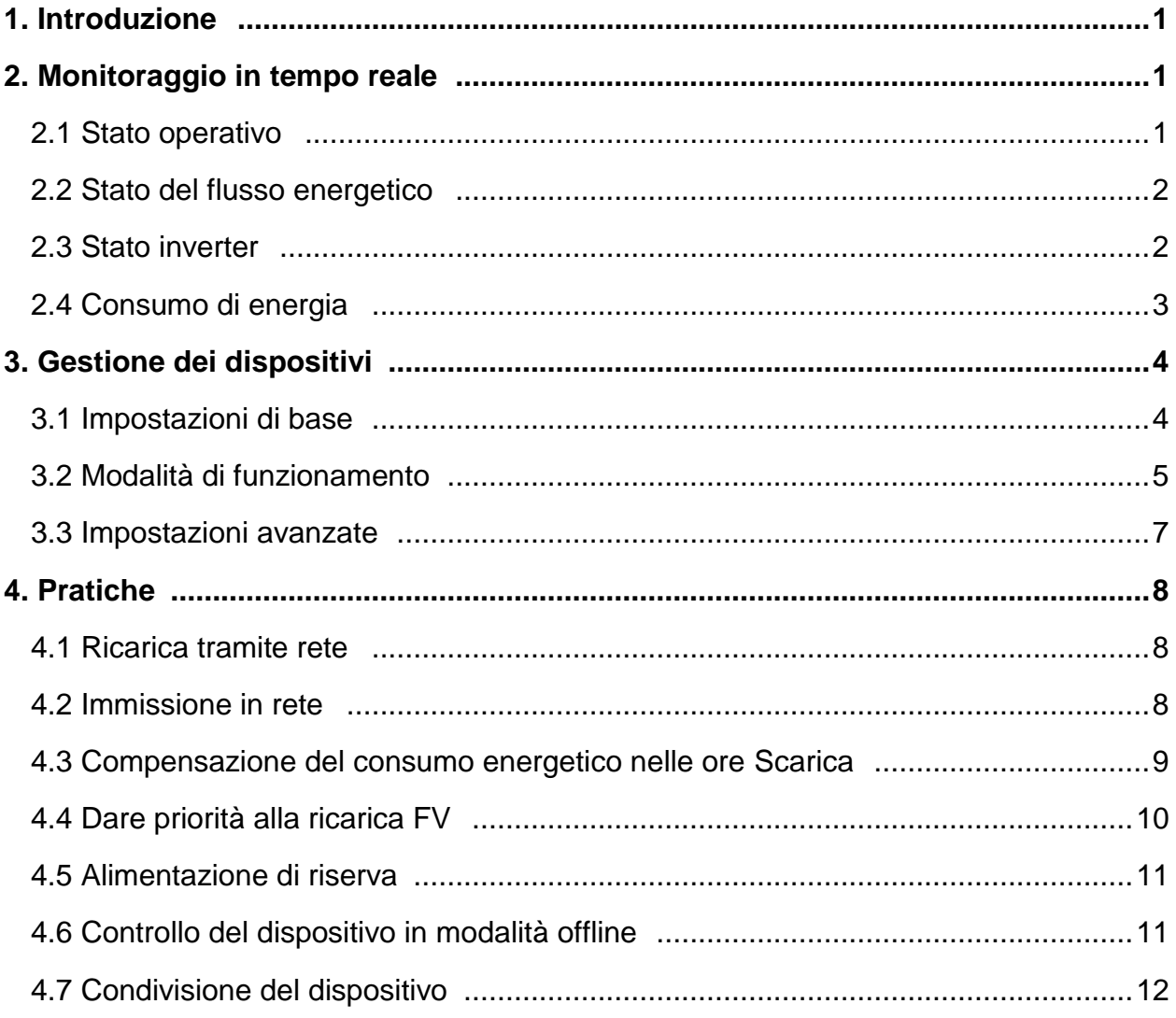

## <span id="page-3-0"></span>**1. introduzione**

Per tenere traccia e controllare in modo efficace il tuo sistema di accumulo di energia (ESS) EP600, inizia scaricando e installando l'app BLUETTI di facile utilizzo. Una volta installata, collega l'App al tuo dispositivo. Per istruzioni dettagliate su come registrarsi, accedere, configurare la rete e connettere il dispositivo, è sufficiente fare riferimento al *Manuale utente dell'app BLUETTI* . Questo manuale è stato progettato per aiutarti a monitorare, gestire ed eseguire facilmente varie operazioni per il tuo EP600 ESS.

## <span id="page-3-1"></span>**2. Monitoraggio in tempo reale**

L'applicazione fornisce dettagli importanti come il livello attuale della batteria, lo stato del flusso di energia e altre metriche chiave, consentendo di monitorare e seguire efficacemente le prestazioni dell'ESS EP600. Inoltre, in caso di malfunzionamenti o allarmi, è possibile visualizzare gli avvisi in tempo reale, in modo da poter intervenire immediatamente per risolvere i problemi in modo tempestivo.

## <span id="page-3-2"></span>**2.1 Stato operativo**

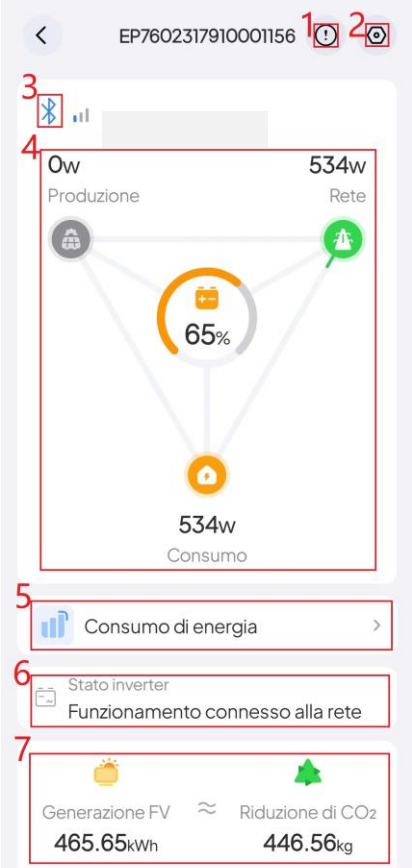

Collega l'app al tuo EP600 ESS tramite Bluetooth o WiFi e verrai indirizzato alla pagina di stato del funzionamento .

#### $\circ$

Toccare per controllare gli allarmi correnti e la cronologia degli allarmi.

<sub>②</sub> ⊙

Tocca per controllare e modificare le impostazioni di sistema , come Interruttore principale, Allarme , Modalità di funzionamento , Impostazioni avanzate, ecc.

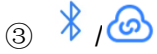

Bluetooth/ WiFi riuscita.

④ Stato del flusso energetico

Fare riferimento allo **Stato del flusso energetico** per i dettagli.

⑤ Consumo di energia

Toccare per visualizzare i dati energetici per giorno, mese, anno o fino alla data corrente .

Per favore riferisci a **Consumo di energia** per i dettagli.

⑥ Stato inverter

Per favore riferisci a **Stato inverter** per i dettagli.

 $(7)$  Generazione FV e Riduzione di CO<sub>2</sub>

Scopri l'energia solare totale generata e le emissioni di carbonio risparmiate dall'EP600 ESS nel tempo.

## <span id="page-4-0"></span>**2.2 Stato del flusso energetico**

L'animazione ti offre un modo semplice per capire come scorre l'energia.

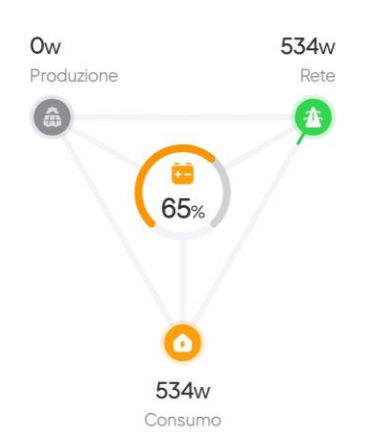

**65 %** SoC (stato di carica). Indica il livello rimanente della batteria.

Produzione. Mostra la quantità di energia che l' EP600 ESS assorbe dal pannello solare sul tetto

o dai pannelli solari. Tocca per visualizzare ulteriori dettagli.

Rete. Mostra quanta energia l' EP600 ESS preleva o reimmette nella rete. Tocca per visualizzare ulteriori dettagli.

Consumo. Mostra la quantità di energia fornita al tuo elettrodomestico. Tocca per saperne di più su dove va la corrente.

## <span id="page-4-1"></span>**2.3 Stato inverter**

Mostra come funziona l'inverter EP600.

- **Spento:** l'interruttore del sistema è spento o forzato a causa di un guasto grave.
- **Funzionamento off-grid:** L'interruttore del sistema è acceso e il sistema funziona in modo

indipendente senza fare affidamento sulla rete elettrica. L'inverter converte l'energia CC proveniente dalla batteria e dal sistema solare in energia CA per uso domestico.

 **Funzionamento connesso alla rete:** l'interruttore del sistema è acceso e il sistema è collegato alla rete. In questo caso il sistema e i carichi possono attingere energia dalla rete e dal sistema solare. Se consentito, l'utente ha la possibilità di rivendere l'energia in eccesso alla rete a scopo di lucro.

## <span id="page-5-0"></span>**2.4 Consumo di energia**

Consente di visualizzare la generazione fotovoltaica, il consumo della rete, l'immissione in rete e il consumo del carico per giorno, mese, anno o fino ad ora.

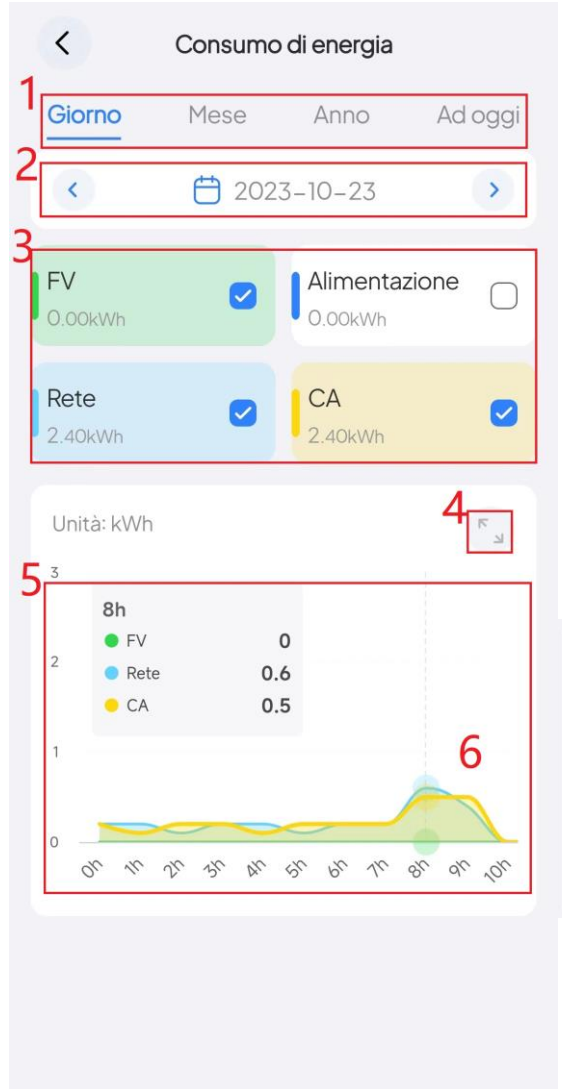

① Toccare per visualizzare i dati per giorno, mese, anno e fino ad oggi.

 $\circledR$  Tocca  $\circ$  o per andare avanti o indietro tra i periodi di tempo. Se desideri visualizzare i dati per un orario specifico, fai clic sull'icona del calendario e seleziona la data desiderata.

③ Seleziona le caselle per visualizzare i dati rilevanti e deselezionale per nasconderle.

④ Tocca per ingrandire il grafico per visualizzarlo a schermo intero.

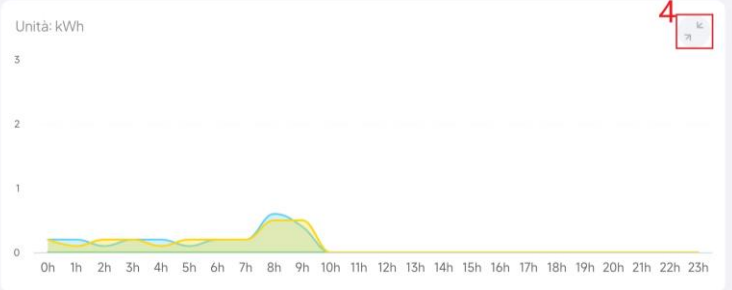

⑤ Tocca il grafico per visualizzare i dati dettagliati per un periodo specifico.

⑥ Scorri verso sinistra o destra sul grafico per visualizzare i dati per un timestamp specifico.

## <span id="page-6-0"></span>**3. Gestione dei dispositivi**

## <span id="page-6-1"></span>**3.1 Impostazioni di base**

Nella pagina dello stato operativo , toccare per accedere alla pagina **Impostazioni generali**. È possibile ottimizzare il consumo energetico personalizzando varie impostazioni, tra cui la pianificazione di carica/scarica, i limiti dello stato di carica ( SoC ) e altre configurazioni pertinenti.

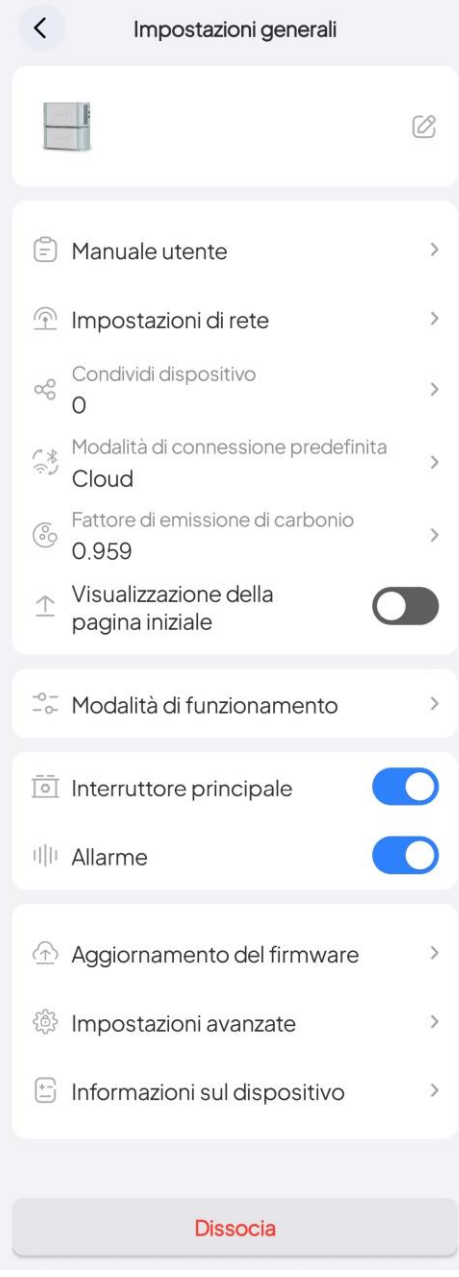

■ **Nome dispositivo:** toccare **per modificare**.

 **Manuali utente:** toccare per visualizzare la documentazione del prodotto .

 **Impostazioni di rete:** Configurare la rete WiFi. Per ulteriori informazioni, consultare la sezione "Connessione al cloud" del **manuale d'uso dell'app BLUETTI**. Disponibile solo quando si collega l'EP600 ESS via Bluetooth.

 **Condividi dispositivo:** tocca per condividere il tuo EP600 ESS . Per ulteriori informazioni, consultare la sezione **Condivisione del dispositivo.**

**Nota:** Il codice QR generato sarà valido per 10 minuti.

 **Modalit**à **di connessione predefinita:** per modificare la modalità di connessione predefinita del dispositivo. Una volta salvato, ogni volta che tocchi l'immagine del dispositivo nella pagina **I miei dispositivi**, si connetterà automaticamente utilizzando la modalità scelta.

**Nota:** l'App è programmata per utilizzare il Cloud come modalità di connessione predefinita.

 **Fattore di emissione di carbonio:** per calcolare la riduzione del carbonio emissione.

**Nota:** carbonio ridotto emissione (kg) = produzione di energia solare (kWh) × fattore di emissione di carbonio.

 **Visualizzazione della pagina iniziale** : una volta abilitato, il dispositivo verrà visualizzato nell'app Pagina iniziale. Tocca l'immagine del dispositivo per connetterti in modo semplice e rapido.

**Modalit**à **di funzionamento:** toccare per impostare le **Modalit**à **di funzionamento**.

■ Interruttore principale: l'interruttore principale dell'EP600 ESS. Tienilo acceso se desideri che l'EP600 ESS si carichi e scarichi. Se è spento, il sistema non ha input o output e si spegnerà automaticamente.

**Nota:** se si collegano i cavi o non si utilizza il sistema, spegnere l' **interruttore del sistema** .

- **Allarme:** Abilita l'emissione di un allarme quando il dispositivo incontra guasti hardware.
- **Aggiornamento del firmware:** vai alla pagina **Aggiornamento del firmware** e tocca **Inizia** per aggiornare. Una volta completato l'aggiornamento, ti verrà chiesto di **essere aggiornato** .

**Nota:** questa funzione è disponibile solo quando ci si connette all'EP600 ESS tramite Bluetooth.

- **Impostazioni avanzate:** per verificare e modificare più impostazioni.
- **Informazioni sul dispositivo:** le informazioni su EP600 ESS e altri dispositivi correlati.
- <span id="page-7-0"></span>■ **Dissocia:** tocca per sciogliere il tuo account BLUETTI con l'EP600 ESS.

## **3.2 Modalit**à **di funzionamento**

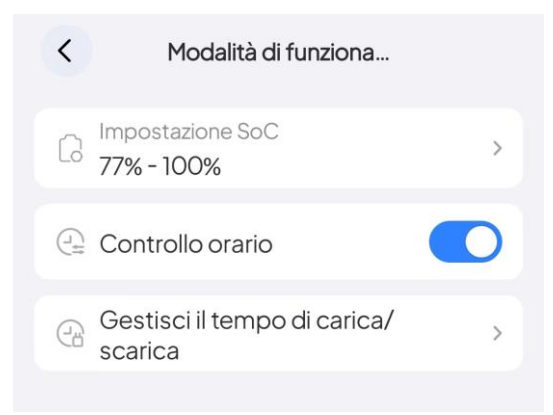

#### **Impostazione SoC**

- 1. Tocca **Impostazione SoC** e verrà visualizzato un popup.
- 2. barra arancione sul valore **SoC alto** desiderato .
- 3. barra blu sul valore **SoC basso** desiderato .
- 4. Tocca **OK** per salvare le impostazioni.

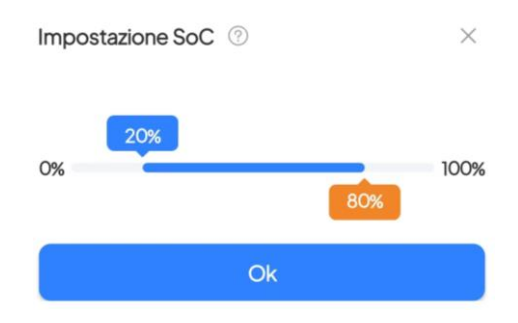

**SoC Basso:** è impostato al 20% per impostazione predefinita. Quando il sistema è collegato alla rete elettrica, smetterà di fornire energia ai tuoi apparecchi quando il livello della batteria scenderà al di sotto del 20%. Tuttavia, se non è disponibile la rete elettrica, il sistema continuerà ad alimentare i tuoi elettrodomestici finché il livello della batteria non raggiunge lo 0%.

**SoC Alto:** è impostato all'80% per impostazione predefinita. Ciò significa che il sistema interromper à la ricarica dalla rete quando il livello della batteria raggiunge l'80% e passerà senza interruzioni alla ricarica solare per la capacità rimanente.

#### **Controllo orario**

Attivare questo interruttore per abilitare la funzione Gestisci tempo **di carica/scarica** .

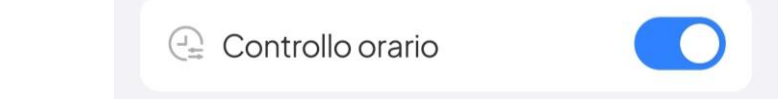

#### **Gestisci il tempo di carica/scarica**

È possibile impostare 6 periodi di tempo in ordine, con il primo come primo e l'ultimo come ultimo.

- 1. Attiva il **Controllo orario**.
- 2. Tocca **Gestisci il tempo di carica/scarica** .
- 3. Selezionare **OK** nel popup **Nota.**
- 4. Imposta un programma con **Carica** e **Scarica** .

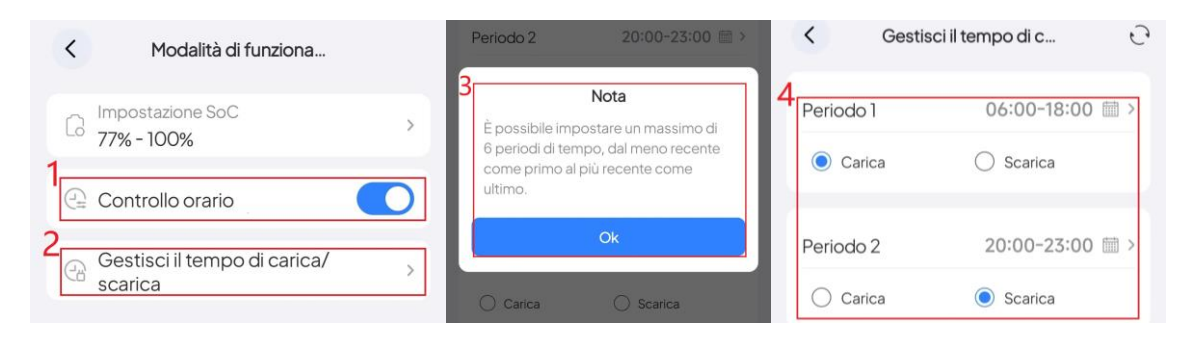

**Nota:** assicurarsi che non vi siano sovrapposizioni o confusione tra periodi diversi.

Se desideri caricare il sistema dalla rete, devi anche abilitare la **carica di rete** nella pagina **Impostazioni avanzate** . Allo stesso modo, per immettere l'energia in eccesso nella rete, attivare **Interruttore di vendita di energia**.

## <span id="page-9-0"></span>**3.3 Impostazioni avanzate**

#### **Impostazioni del consumo di rete**

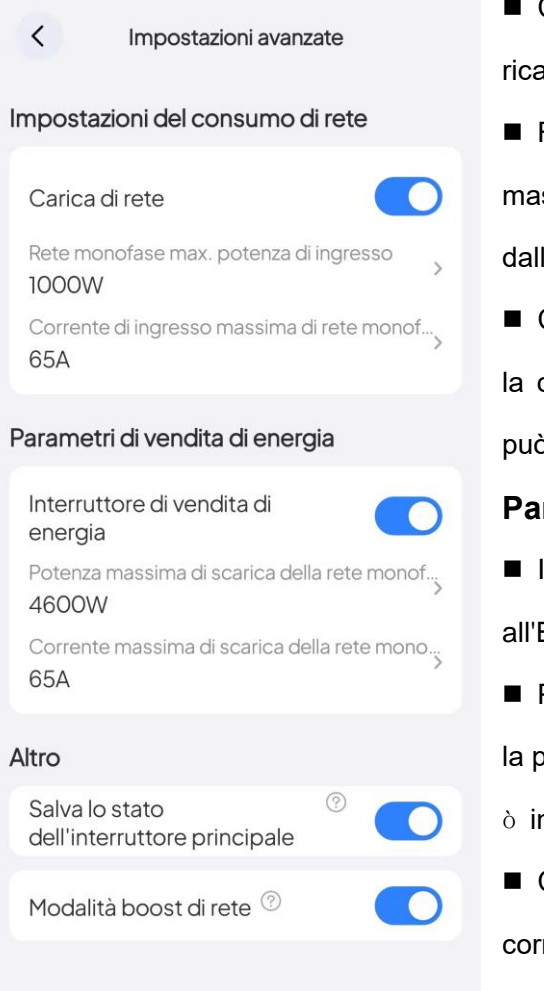

 Carica di rete: per consentire all'EP600 ESS di aricarsi dalla rete.

 Rete monofase max. potenza di ingresso : la potenza ssima che ciascuna fase dell'EP600 ESS può prelevare la rete.

 Corrente di ingresso massima di rete monofase max. : corrente massima che ciascuna fase dell'EP600 ESS ò assorbire dalla rete.

#### **Parametri di vendita di energia**

 Interruttore di vendita di energia: per consentire EP600 ESS di immettere in rete.

 Potenza massima di scarica della rete monofase max. : ootenza massima che ciascuna fase dell'EP600 ESS pu mmettere nella rete.

 Corrente massima di scarica Rete monofase max.: la rente massima che ciascuna fase dell'EP600 ESS può immettere nella rete.

## **Altri**

- Salva lo stato dell'interruttore principale: per salvare lo stato di cambio del sistema e ripristinarlo al riavvio.
- Modalità boost di rete: per fornire una ricarica della rete stabile e continua.

## <span id="page-10-0"></span>**4. Pratiche**

Prima di impostare la **modalità di funzionamento** , spegnere l' **interruttore principale**.

## <span id="page-10-1"></span>**4.1 Addebito tramite rete**

1.Vai alla pagina **Impostazioni avanzate** e attiva la **Carica di rete.**

2.Imposta il programma di ricarica .

- a. Tocca **Modalit**à **di funzionamento** nella pagina **Impostazioni generali.**
- b. Attiva il **Controllo orario** .
- c. Tocca **Gestisci il tempo di carica/scarica** .
- d. Selezionare **OK** nel popup **Nota .**
- e. Specificare un periodo e impostarlo come periodo **carica** .

f. Nella pagina **Impostazioni generali**, dopo aver attivato l' **interruttore principale** , sono necessari 10 secondi perché abbiano effetto.

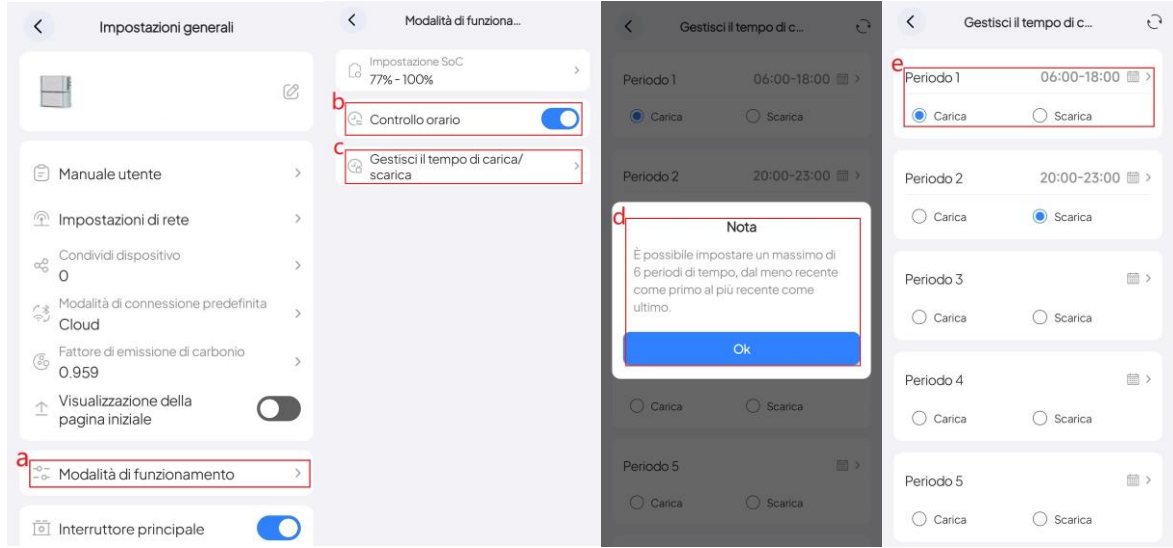

## <span id="page-10-2"></span>**4.2 Alimentazione in rete**

1.Vai alla pagina **Impostazioni avanzate** e attiva **Alimentazione in rete.**

2.mposta il programma .

- a. Tocca **Modalit**à **di funzionamento** nella pagina **Impostazioni generali**.
- b. Attiva il **Controllo orario** .
- c. Tocca **Gestisci il tempo di carica/scarica** .
- d. Selezionare **OK** nel popup **Nota .**

e. Specificare un periodo e impostarlo come Periodo **Scarica** .

f. Nella pagina **Impostazioni generali**, dopo aver attivato l' **Interruttore principale** , sono necessari 10 secondi perché abbiano effetto.

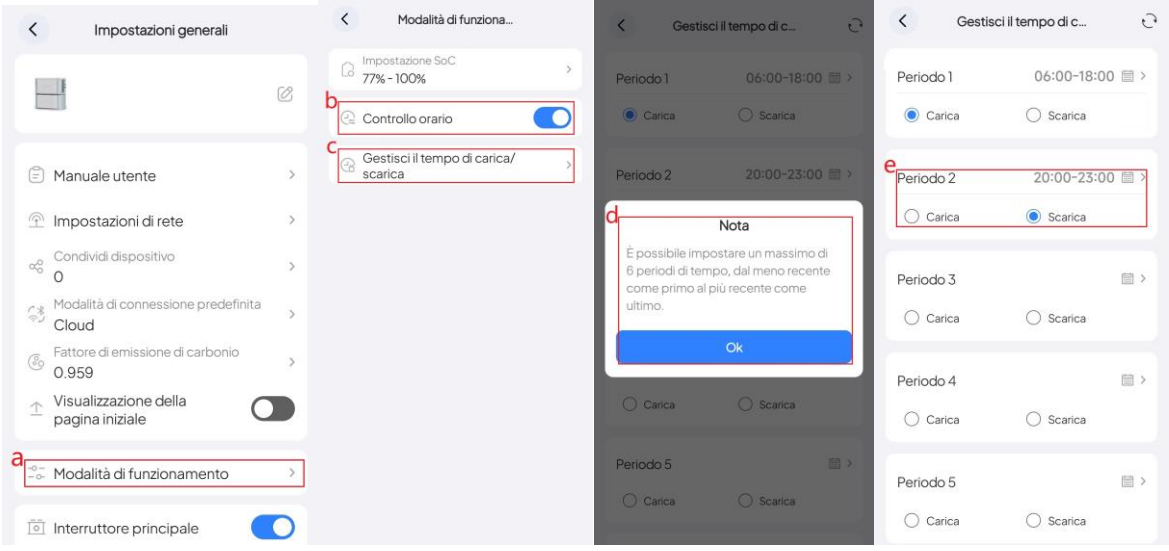

## <span id="page-11-0"></span>**4.3 Compensazione del consumo energetico nelle ore Scarica**

L'EP600 ESS è dotato di tecnologia di spostamento del carico Scarica per aiutarti a evitare prezzi elevati dell'elettricità: immagazzina grandi quantità di energia durante il giorno o nelle ore carica e la fornisce a casa tua nelle ore Scarica.

1.Vai alla pagina **Impostazioni avanzate** e attiva **Carica di rete** e **Interruttore di vendita di energia .**

2.Programma EP600 ESS per caricare durante le ore carica e scaricare durante le ore Scarica.

- a. Tocca **Modalit**à **di funzionamento** nella pagina **Impostazioni generali** .
- b. Attiva il **Controllo orario** .
- c. Tocca **Gestisci il tempo di carica/scarica** .
- d. Selezionare **OK** nel popup **Nota .**
- e. Identificare i periodi di tempo in cui le tariffe elettriche sono rispettivamente più basse e più alte.

Designare i periodi **Carica** come quelli con tariffe più basse. Assegnare i periodi **Scarica** a quelli con tariffe più alte.

f. Nella pagina **Impostazioni generali**, dopo aver attivato l' **Interruttore principale** , sono necessari 10 secondi perché abbiano effetto.

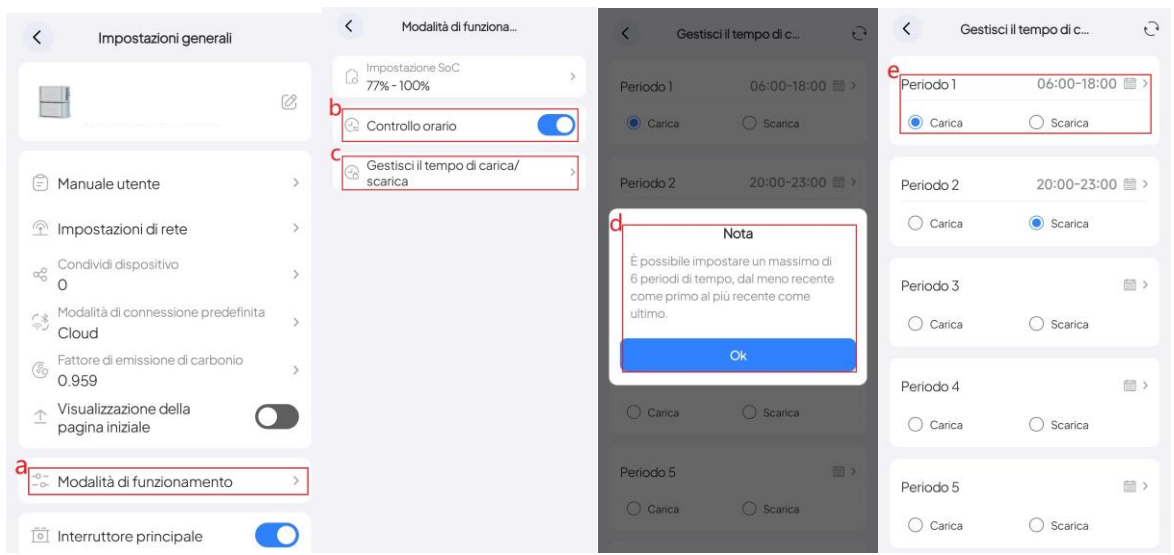

## <span id="page-12-0"></span>**4.4 Dare priorit**à **alla ricarica FV**

Accendere l'interruttore FV dell'inverter EP600 e verificare il corretto ingresso solare. Accendere l' **Interruttore principale** nella pagina **Impostazioni generali** per consentire al sistema di utilizzare l'energia solare ogni volta che la luce solare è disponibile.

Inoltre, hai la possibilità di ridurre la tua dipendenza dalla rete elettrica disabilitando il Funzione **Carica di rete** situata nella pagina **Impostazioni avanzate** . Allo stesso tempo, se le normative locali consentono la vendita di elettricità alla rete, puoi abilitare la funzione **Interruttore di vendita di energia** nella stessa pagina, che può generare entrate extra per te.

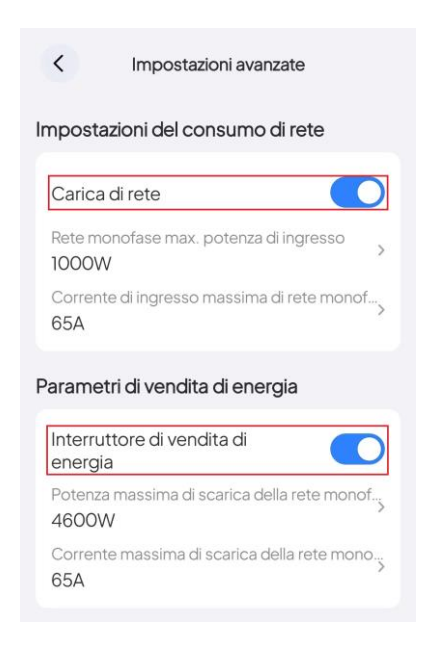

## <span id="page-13-0"></span>**4.5 Alimentazione di riserva**

L' EP 600 ESS può essere utilizzato anche come alimentatore di riserva per le emergenze, ideale soprattutto per aree con rete instabile .

a. Nella pagina **Impostazioni avanzate** , attiva **Carica di rete** .

b. Nella pagina **Impostazioni generali**, tocca **Modalità di funzionamento** .

c. Nella pagina **Modalità di funzionamento** , toccare **Impostazione SoC** .

d. Imposta **SoC** Valore **basso** facendo scorrere la casella blu .

e. Nella pagina **Impostazioni generali**, dopo aver attivato l' **Interruttore principale** , sono necessari

10 secondi perché abbiano effetto.

Si consiglia di impostare il valore SoC Basso sopra l'80%. Quando il sistema è collegato alla rete elettrica, smetterà di fornire energia ai tuoi apparecchi quando il livello della batteria scenderà al di sotto dell'80%. Tuttavia, se non è disponibile la rete elettrica, il sistema continuerà ad alimentare i tuoi elettrodomestici finché il livello della batteria non raggiunge lo 0%

<span id="page-13-1"></span>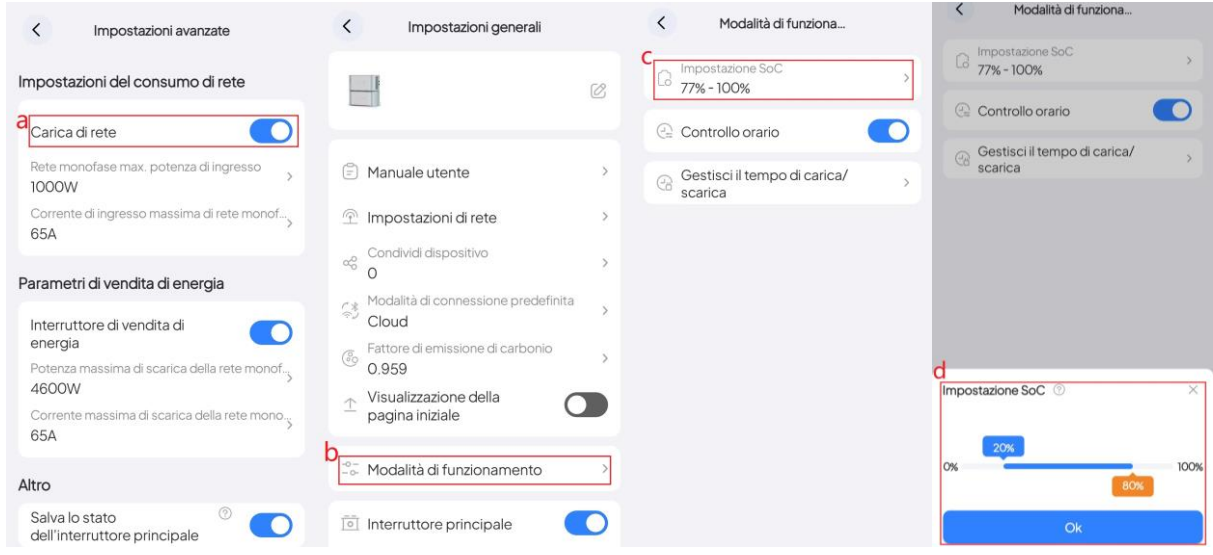

## **4.6 Controllo del dispositivo in modalit**à **offline**

**Se non hai ancora registrato il tuo EP600 ESS**, apri l'app e tocca  $\mathcal X$  **MODALITÀ OFFLINE** per connetterti direttamente. Selezionalo (il nome inizia con EP600 ) dal Elenco **dei dispositivi disponibili** nella pagina **Modalità offline** .

**Nota:** Se non riesci a trovare il tuo EP600 ESS , avvicinati e **fai clic per aggiornare** l'elenco .

**Se hai gi**à **effettuato l'accesso** , toccare **Bluetooth** nella **home** page. Seleziona il tuo EP600 dal Elenco **dei dispositivi disponibili** su Pagina **Bluetooth .** Dopo una connessione riuscita, è possibile controllare e modificare le impostazioni consultando le pagine di consultare le pagine di **gestione del dispositivo.**

## <span id="page-14-0"></span>**4.7Condivisione del dispositivo**

1. Accedi all'app e connetti il dispositivo tramite Bluetooth.

Per ulteriori informazioni, consultare il manuale d'uso della connessione Bluetooth dell'applicazione BLUETTI.

2.Tocca l'icona delle impostazioni nell'angolo in alto a destra della pagina dello stato operativo.

3.Tocca **Condividi dispositivo** e l'app passerà a la pagina **Condividi BLUETTI** .

4.Rubinetto **SÌ** generare un codice QR .

*Nota:* il codice QR generato sarà valido per 10 minuti. Puoi condividere l'EP 600 ESS con un massimo di 5 account contemporaneamente.